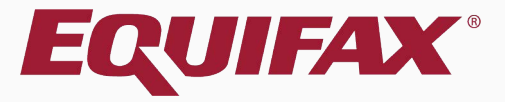

# **Guardian Issues Report**

- <span id="page-1-0"></span>
- 
- 
- 15
- 
- 

## **Reports Module**

**The Reports Module** provides an easy-to-use tool to analyze data, including compliance measures and database configuration.

The Reports Module is accessible from the Reports menu button within Guardian. This button is visible to all users who have Report access. Visible report types and report functionality are dependent on user privileges.

## **Two types of reporting functions are offered: Standard and Interactive.**

- ➢ Standard reports are pre-configured templates that provide useful information associated with I-9s, E-Verify, and FAR.
- ➢ The Interactive report type is a comprehensive reporting tool allowing for extensive customization of report columns and filter criteria.

## **Reports Module**

The **Interactive Report Type** provides a number of **Base Table** options, including **I-9 Issues**.

The I-9 Issues report may be used throughout the Remediation process to identify the remaining unaddressed issues with imported I-9's.

As Remediation efforts progress, the report may be updated to review the outstanding issues.

An I-9 Issues report is also a useful tool for batching out issues for members of your Remediation project to address, as the report can be filtered by **Location**, **Date Hired** range, and other criteria.

## <span id="page-4-0"></span>**Creating an I-9 Issues Report**

## To access the **Reports Module**, click on the **Reports** Tab on the Dashboard.

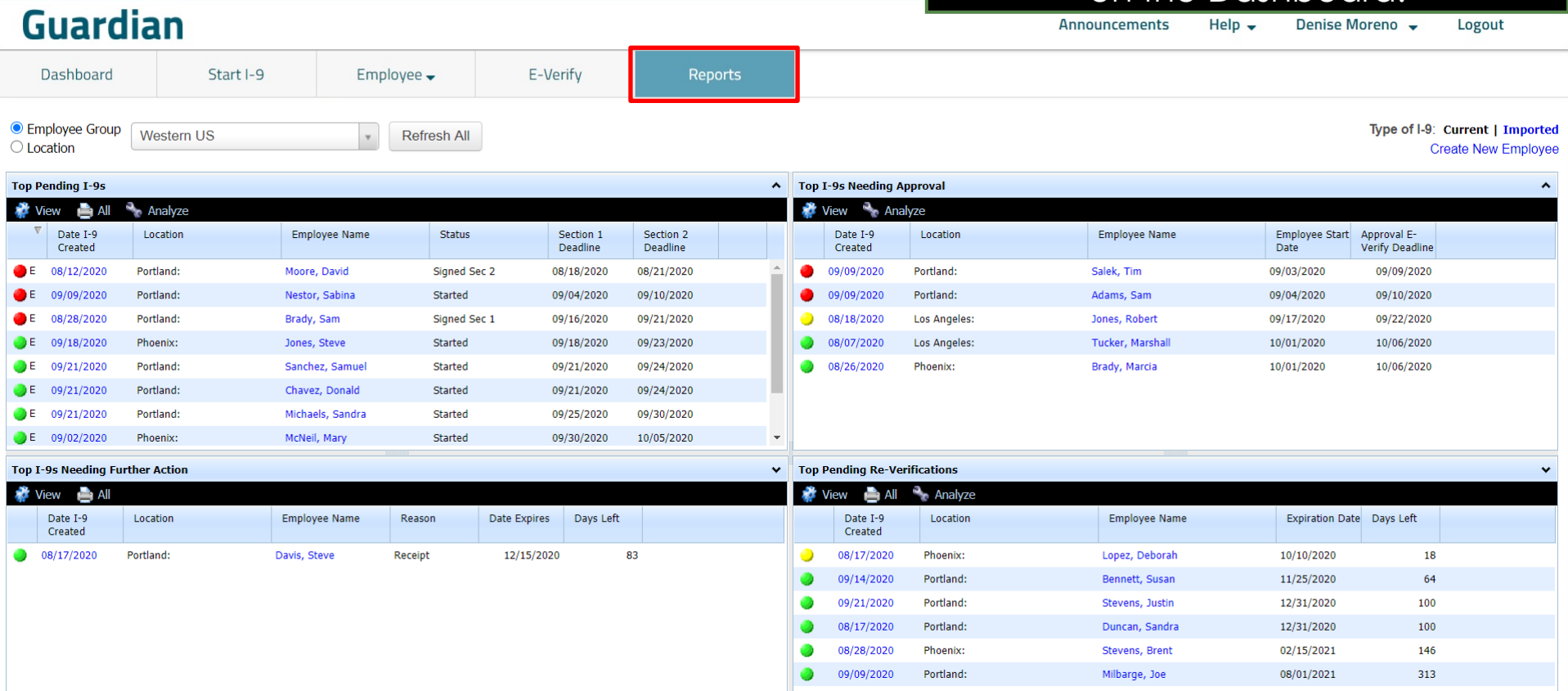

## **Creating an I-9 Issues Report** Select the Interactive Report Type

## and click **New**.

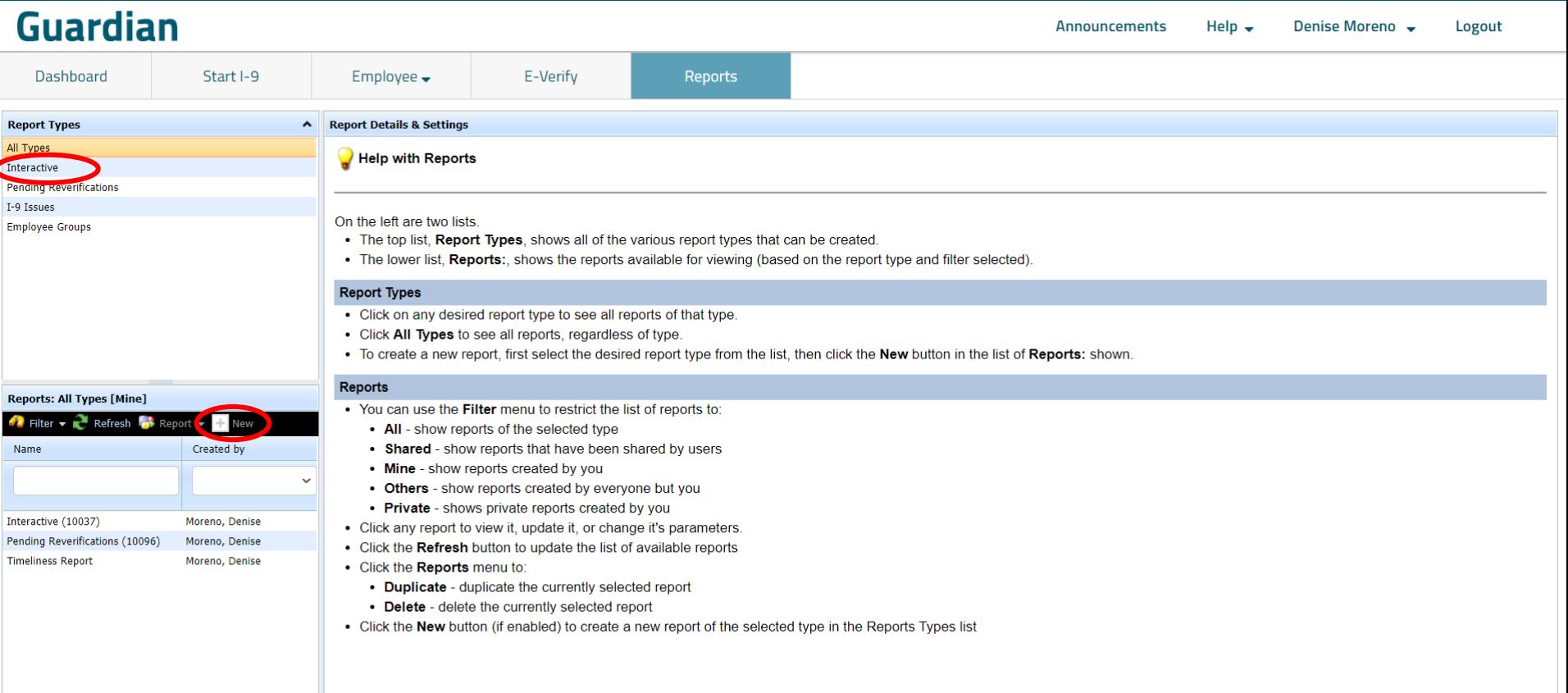

## **Creating an I-9 Issues Report** Select the **I9** Issues Base Table.

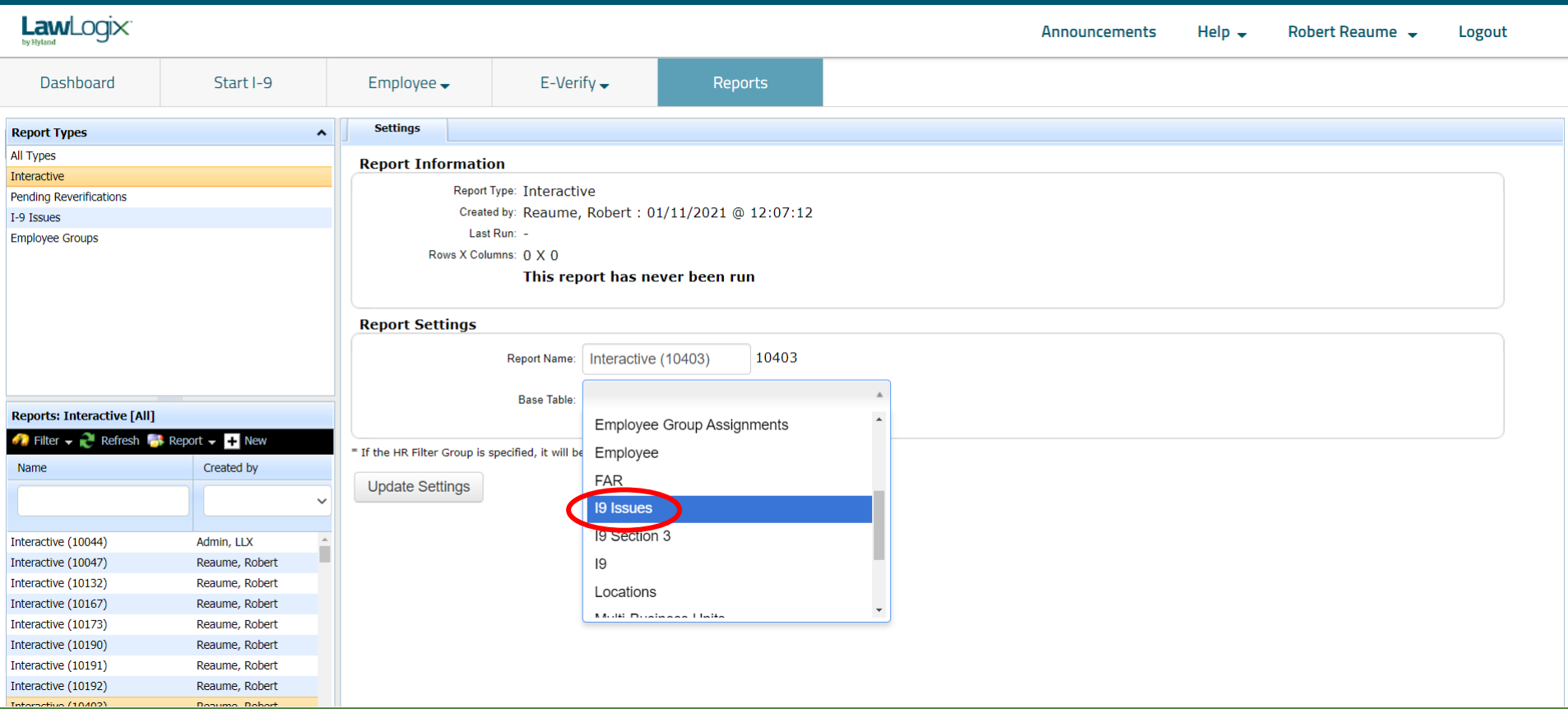

## **Creating an I-9 Issues Report** Enter a new **Report Name** to make

it easier to locate the report in the future

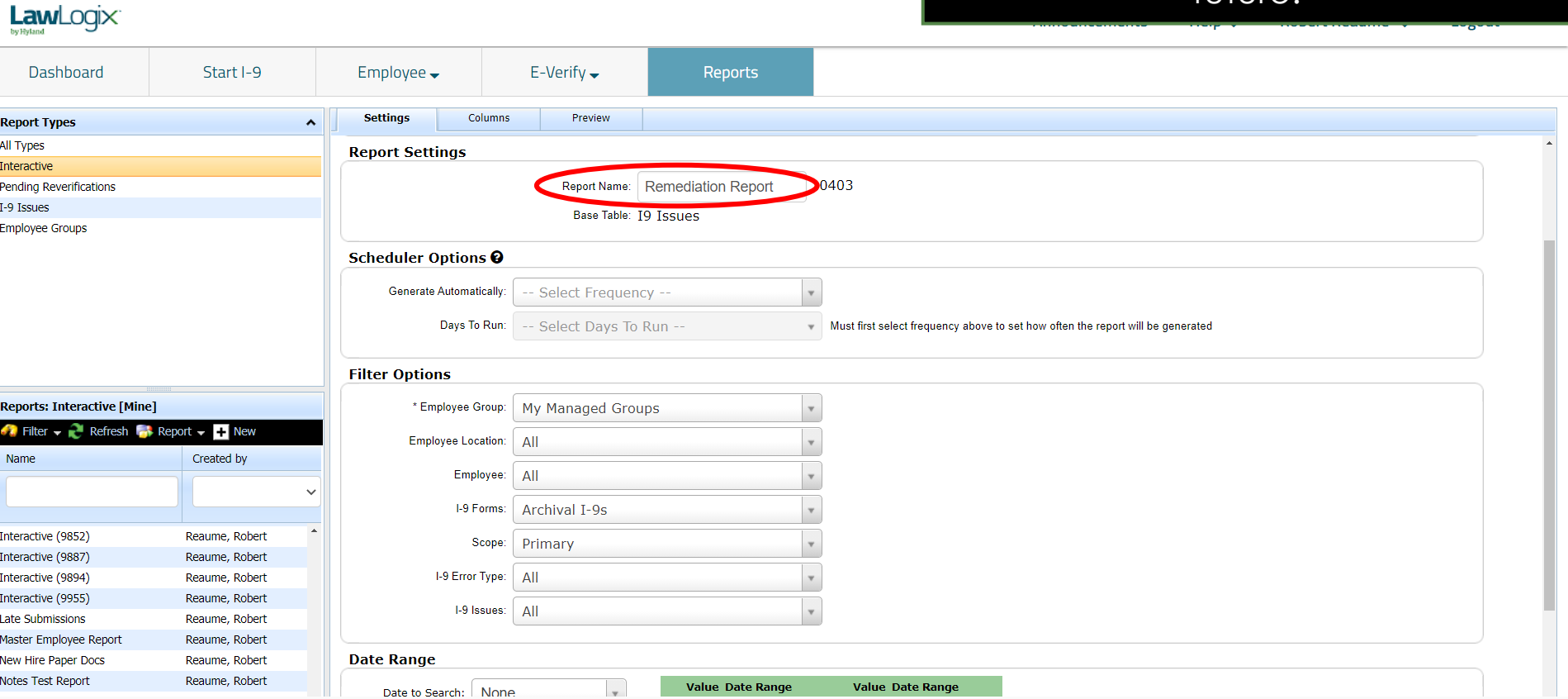

### <span id="page-8-0"></span>LawLogix To limit report results to historical I-9's, set **I-9 Forms** to **Archival I-9s** Dashboard Start I-9 Reports Employee $\rightarrow$  $E$ -Verify  $\rightarrow$ and **Scope** to **Primary**.**Settings** Columns Preview **Report Types**  $\hat{ }$ All Types Base Table: T9 Tssues Interactive **Pending Reverifications Scheduler Options @** I-9 Issues **Employee Groups Generate Automatically:** -- Select Frequency -Days To Run: -- Select Days To Run --Must first select frequency above to set how often the report will be generated **Filter Options** My Managed Groups \* Employee Group: **Employee Location:** All **Reports: Interactive [All]** Employee: All  $\bullet$  Filter  $\bullet$  **Refresh**  $\bullet$  Report  $\bullet$  **F** New I-9 Forms: Archival I-9s Created by Name Scope: Primary 1-9 Error Type: All Interactive (10044) Admin, LLX 1-9 Issues: All Interactive (10047) Reaume, Robert Interactive (10132) Reaume, Robert Interactive (10167) Reaume, Robert **Sort Options** Interactive (10173) Reaume, Robert Primary Sort: N/A - Report Columns Not Yet Defined. Interactive (10190) Reaume, Robert Direction: A-Z Interactive (10191) Reaume, Robert Interactive (10192) Reaume, Robert \* If the HR Filter Croun is snecified it will he used instead of the Responsible HR Filte

### **[Table of Contents](#page-1-0)**

**Filter Options**<br>**Filter Options** provided.

## **Filter Options** The **Employee Location** filter can be used to report on I-9's from a used to report on I-9's from a specific location.

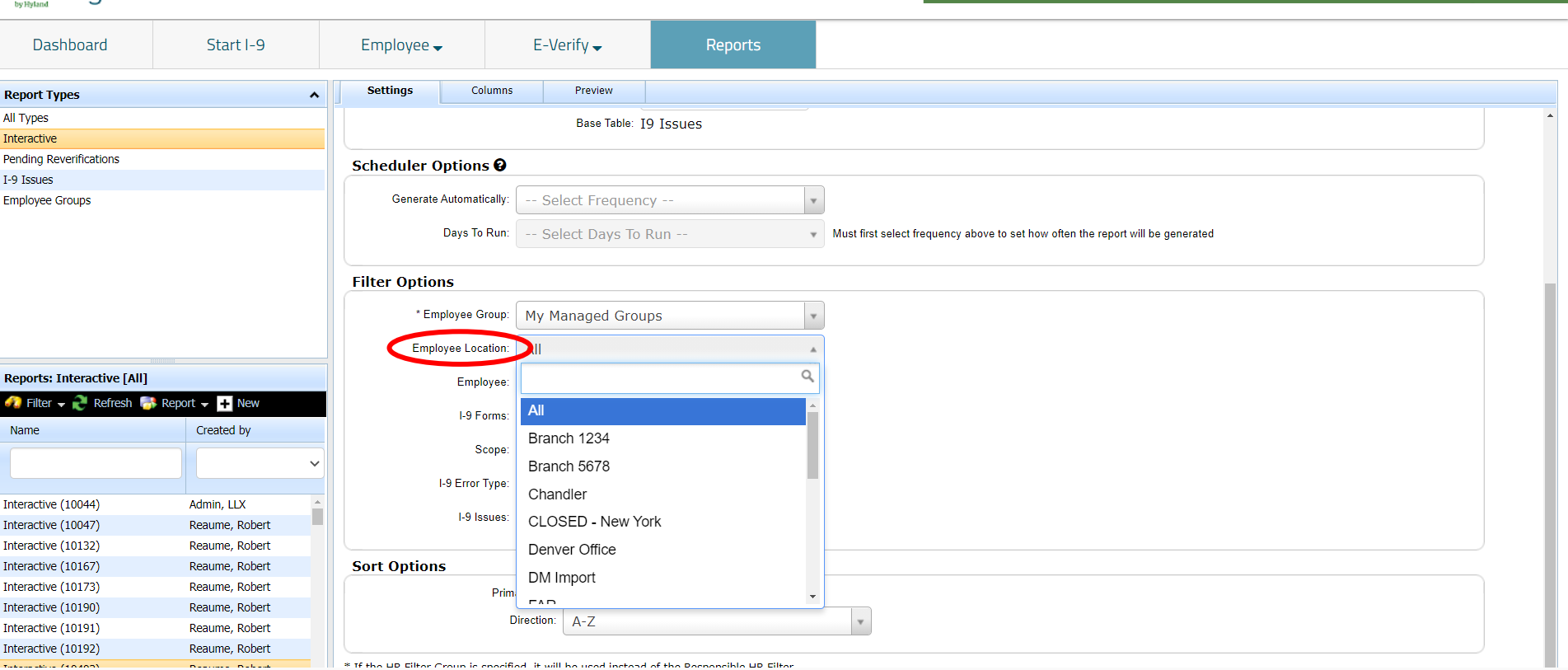

### **[Table of Contents](#page-1-0)**

LawLogix

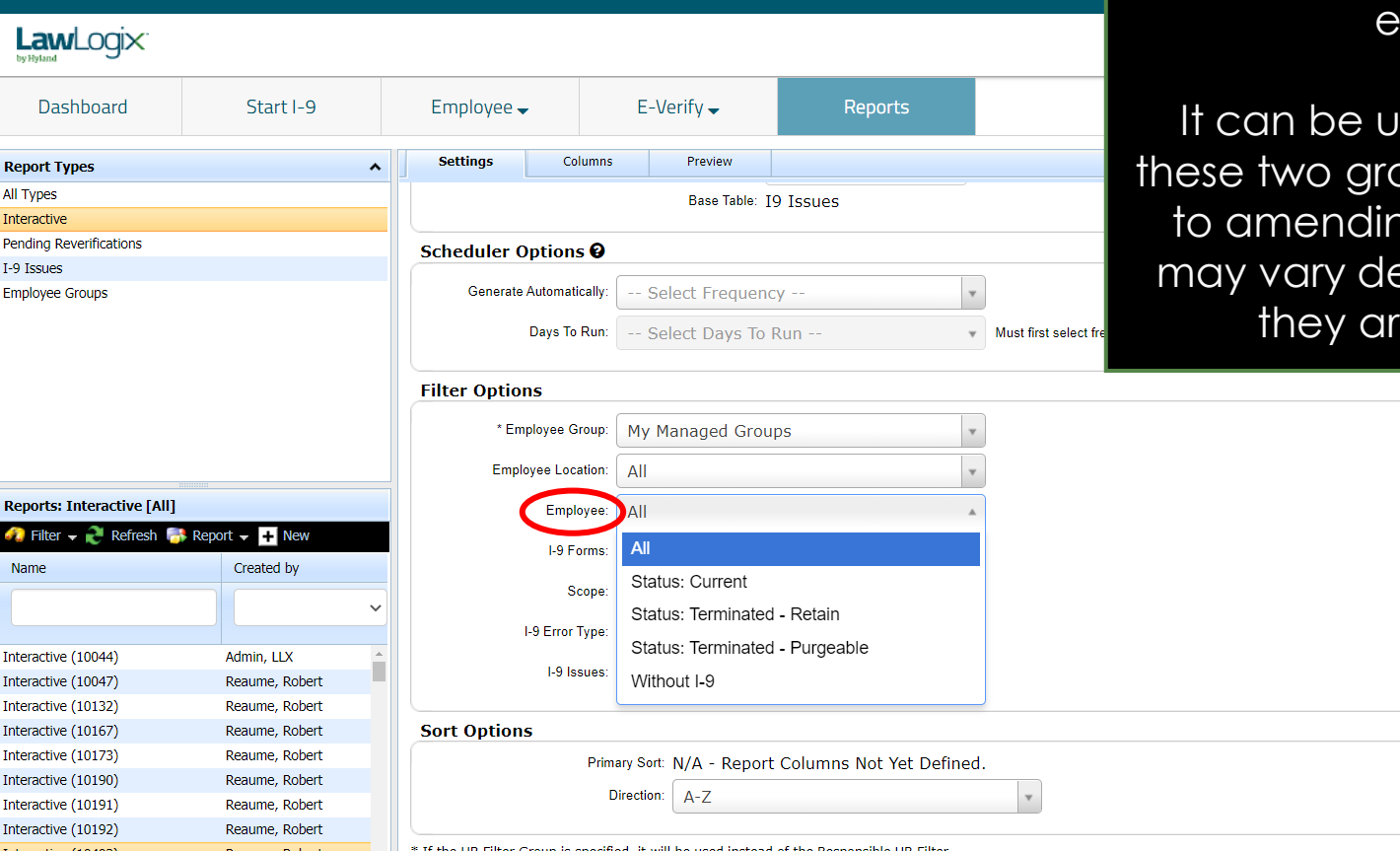

**Filter Options** The **Employee** filter can be used to report on *current* vs *terminated* employees.

> Iseful to differentiate oups, as the approach ng an employee's I-9 epending on whether they still employed.

### **[Table of Contents](#page-1-0)**

Repor

Intera

I-9 Issu

Repo

Interac Interad Interac

Interac Interac

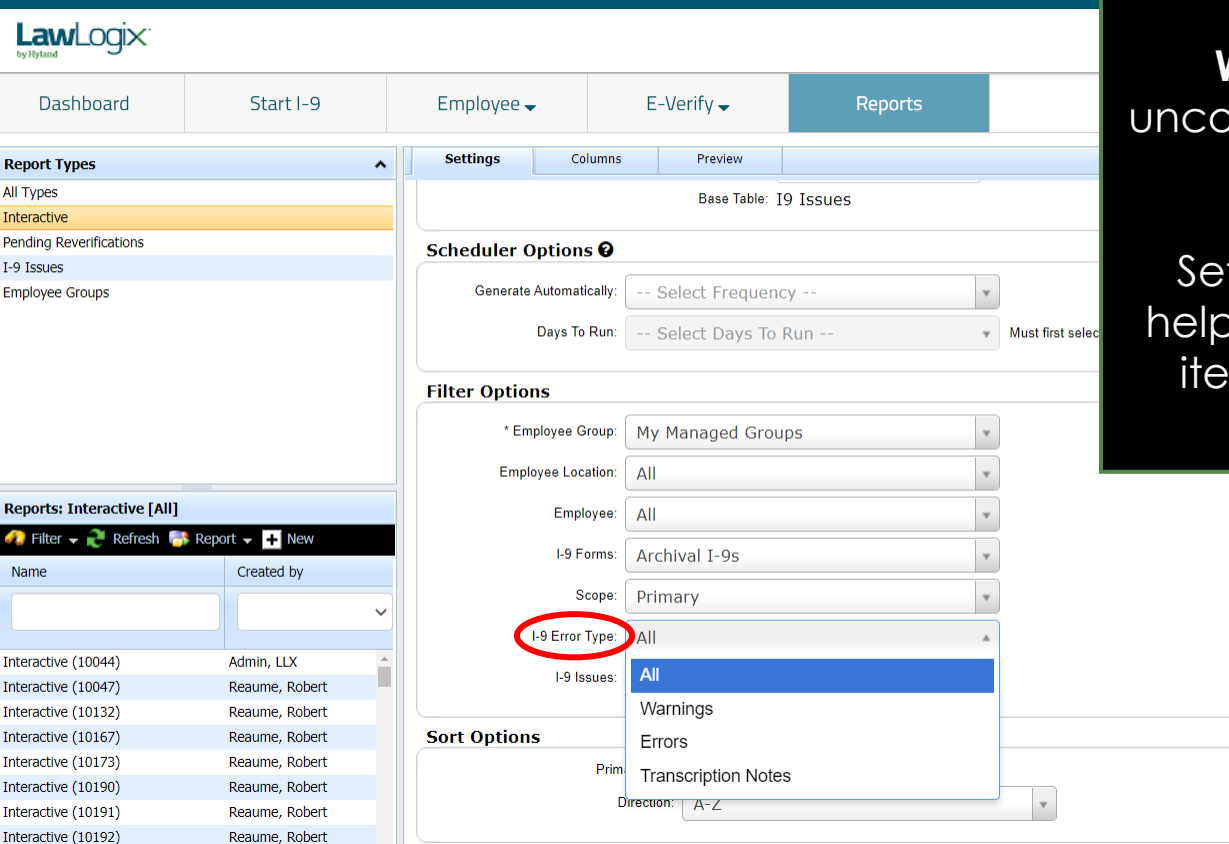

**Filter Options** The **I-9 Error Type** filter can be used to report on **Warnings**, **Errors**, or both.

> **Warnings** typically represent uncorrectable issues (e.g., late I-9's), and/or non-finable items.

tting this filter to **Errors** can be oful to keep the report focus on ims that should be corrected, where possible.

**[Table of Contents](#page-1-0)**

All T Inte Pend

ď.

**Inte** 

**Inte** Inte **Tnte** 

**Filter Options** The **I-9 Issues** filter can be used to report on a specific type of issue. report on a specific type of issue.

> Click **Update Settings** at the bottom of the page to save any changes.

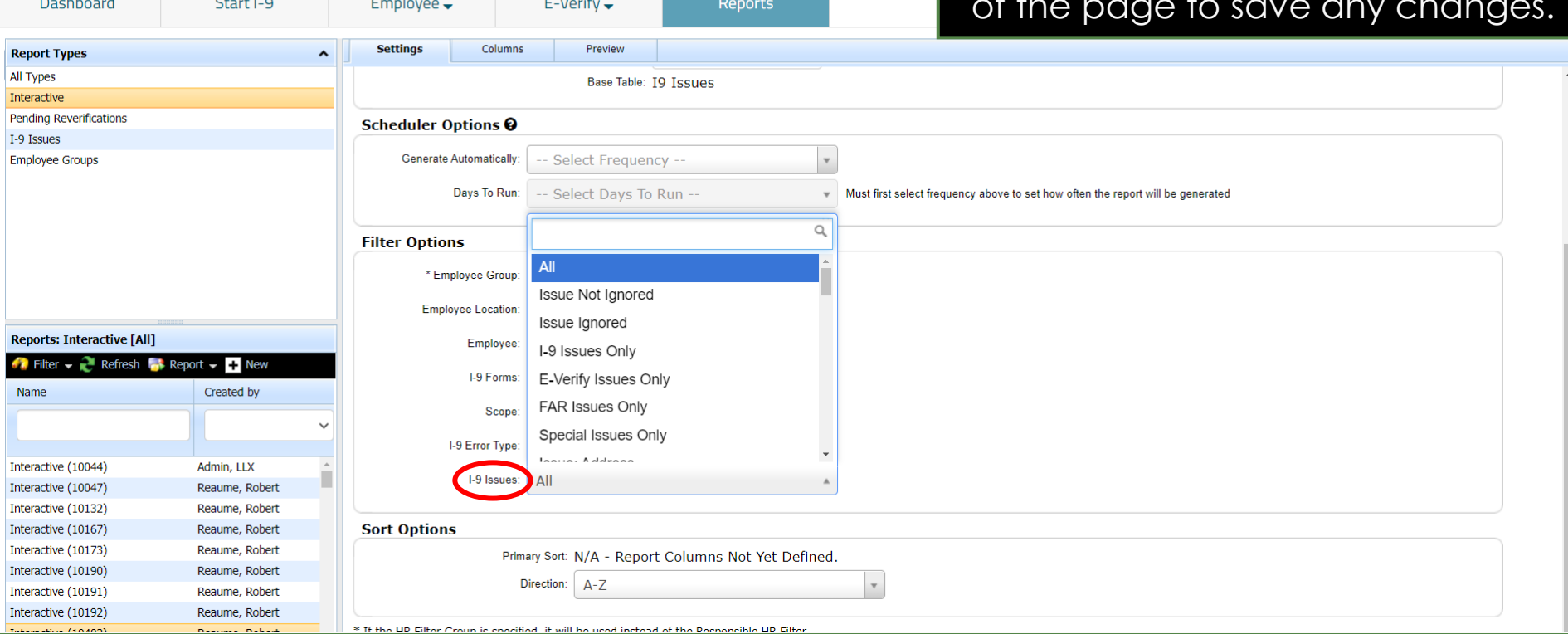

### **[Table of Contents](#page-1-0)**

LawLogix

<span id="page-13-0"></span>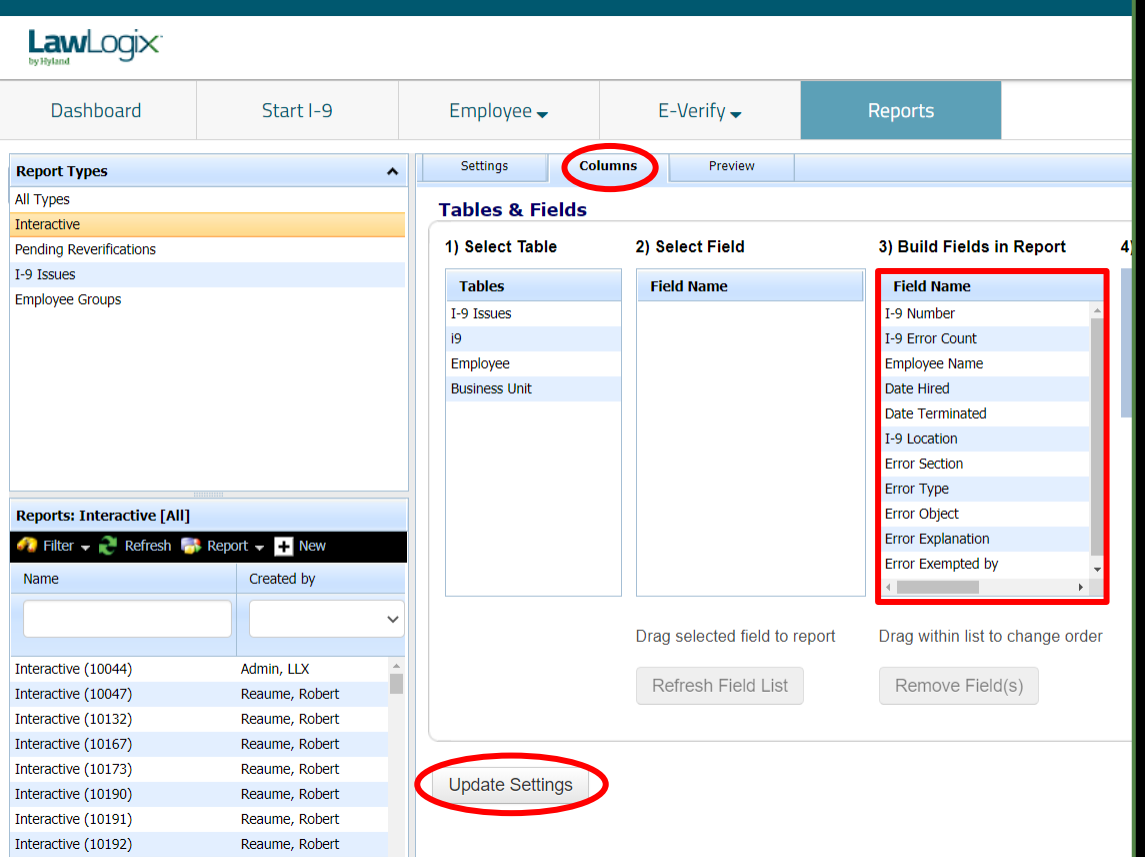

**Report Columns** From the **Columns** tab specific fields can be added to the report. Click Update Settings after selecting the desired fields.

> The fields displayed below provide an effective foundation for an I-9 Issues Report:

### **I9 Table**

- I-9 Number
- 1-9 Error Count
- I-9 Location

### **Employee Table**

- Employee Name
- Date Hired
- Date Terminated

### **I-9 Issues Table**

- Error Section
- Error Type
- **Error Object**
- **Error Explanation**
- Error Exempted by

## **Preview Report Results** After clicking **Update Settings** from

<span id="page-14-0"></span>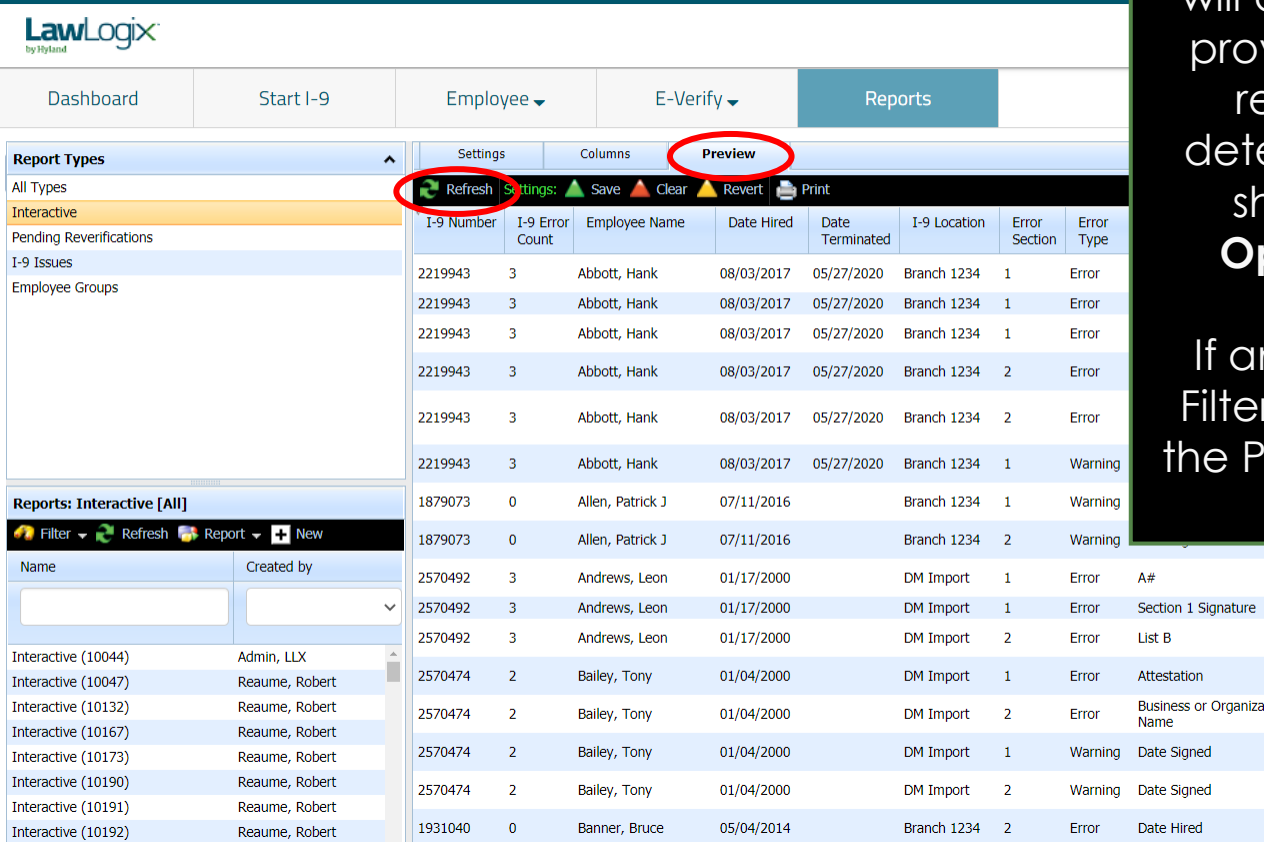

the **Columns** tab the **Preview** tab will display automatically and will vide a sample of initial report esults. Review the results to ermine whether any changes should be made to the **Filter Options** or **Columns** selected.

ny changes are made to the rs or Columns click **Refresh** on review tab to review updated results.

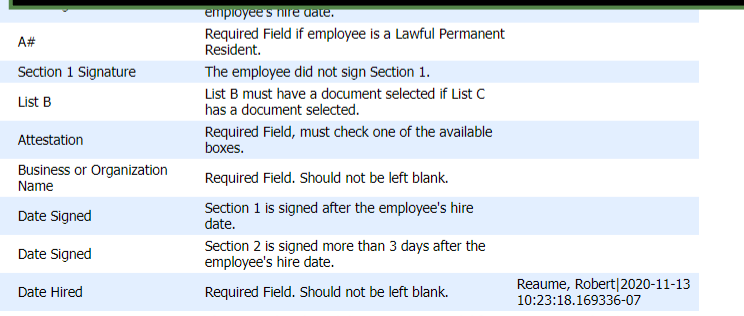

## **Generating the Report** Back on the **Settings** tab, you'll now

<span id="page-15-0"></span>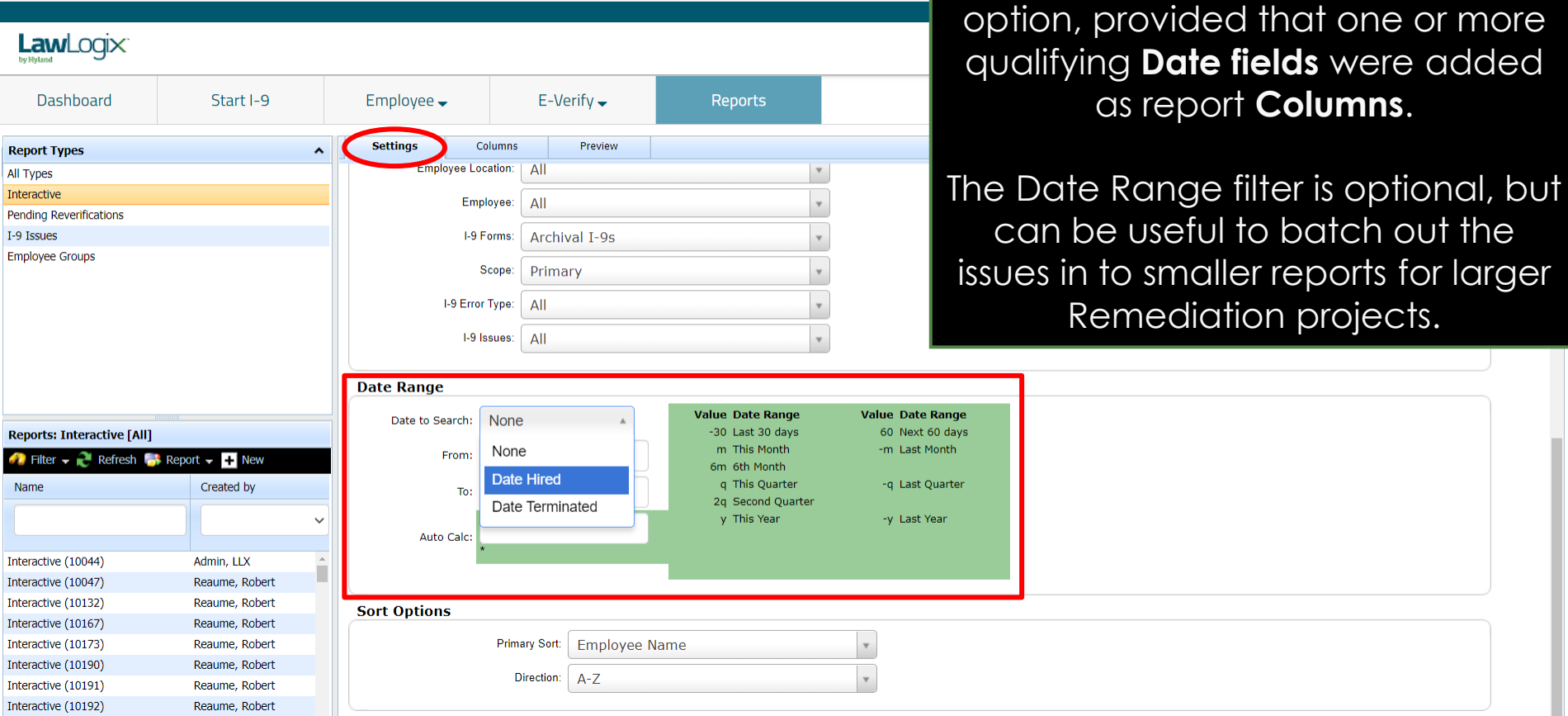

see an available **Date Range** filter

## **Generating the Report When ready, from the Settings tab**

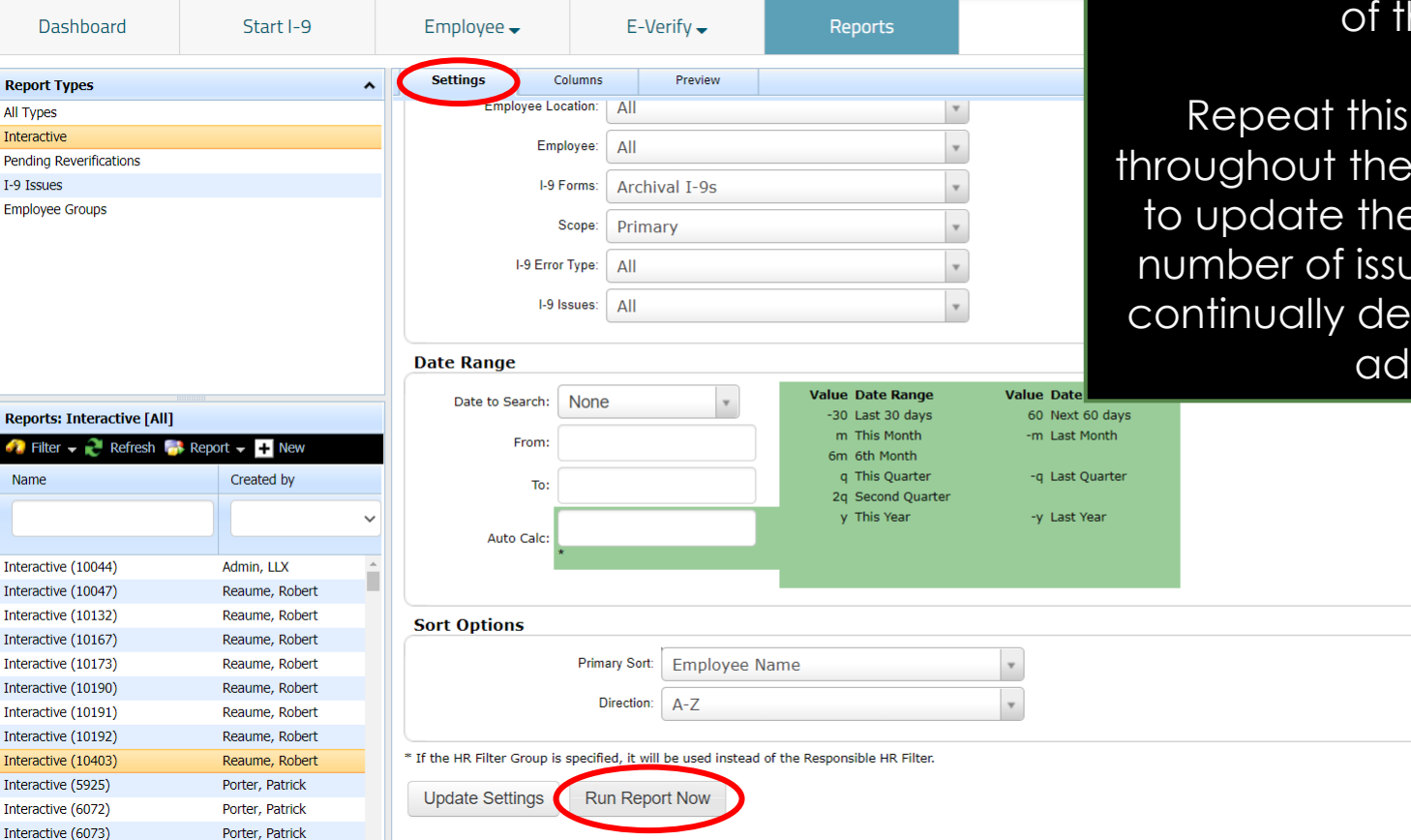

click **Run Report Now** at the bottom he page.

step at any time Remediation efforts e report results. The Jes reported should crease as issues are Idressed.

### **[Table of Contents](#page-1-0)**

**Report Type** All Types Interactive

I-9 Issues

**Reports: Int**  $\bullet$  Filter  $\bullet$ Name

Interactive (1 Interactive (1 Interactive (1 Interactive (1 Interactive (1 Interactive (1 Interactive (1 Interactive (1 Interactive (1 Interactive (5

<span id="page-17-0"></span>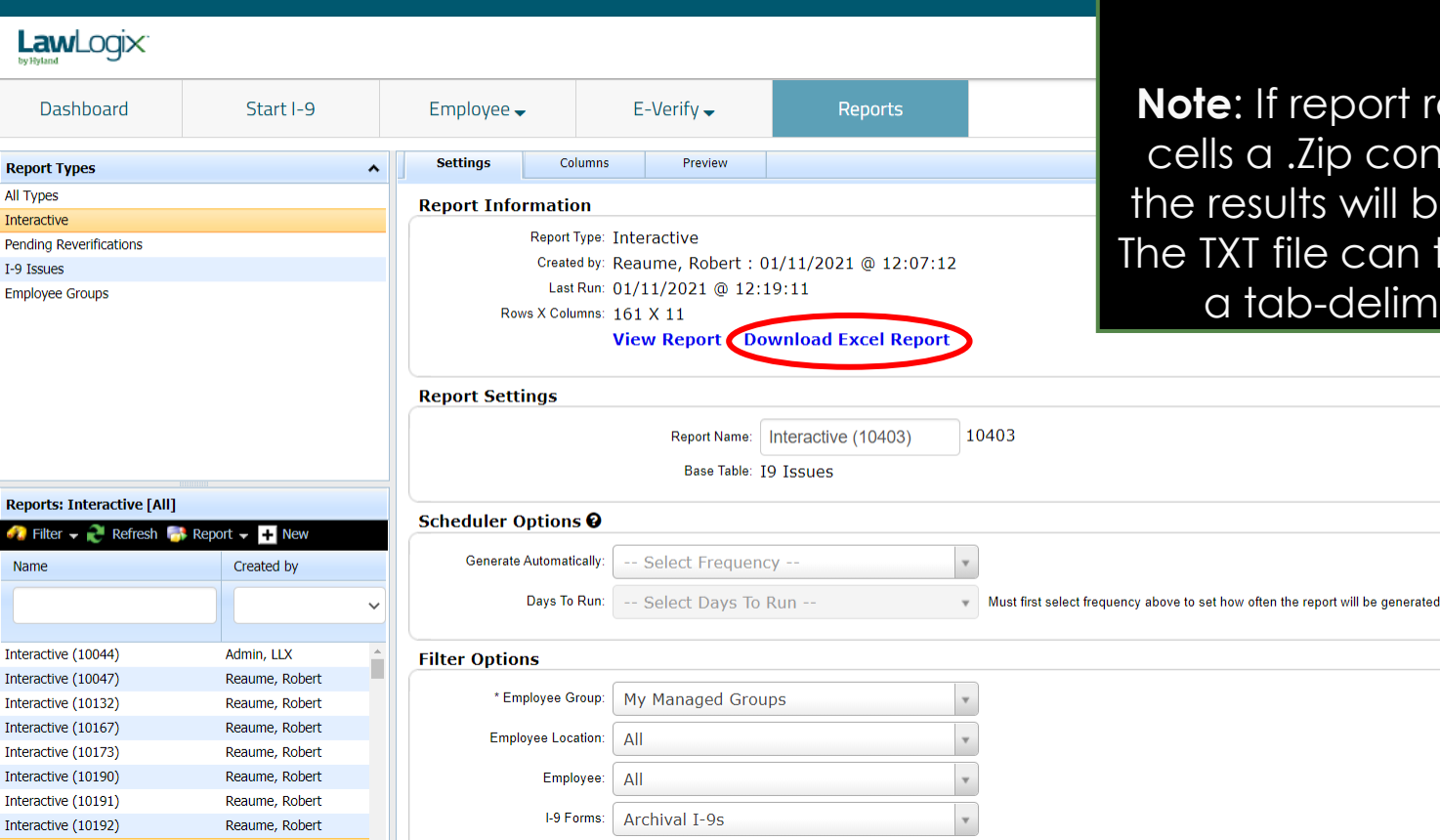

**Downloading to Excel Service Click Download Excel Report to Download ing to Excel Report obtain the report results as an Exc** obtain the report results as an Excel file.

> results exceed 9,999 ntaining a TXT file of be provided instead. then be imported as nited file in Excel.

### **[Table of Contents](#page-1-0)**

Re<br>All

Re<br>Ca

Int

Int

## **Downloading to Excel If desired, Excel filtering can be**

**[Table of Contents](#page-1-0)**

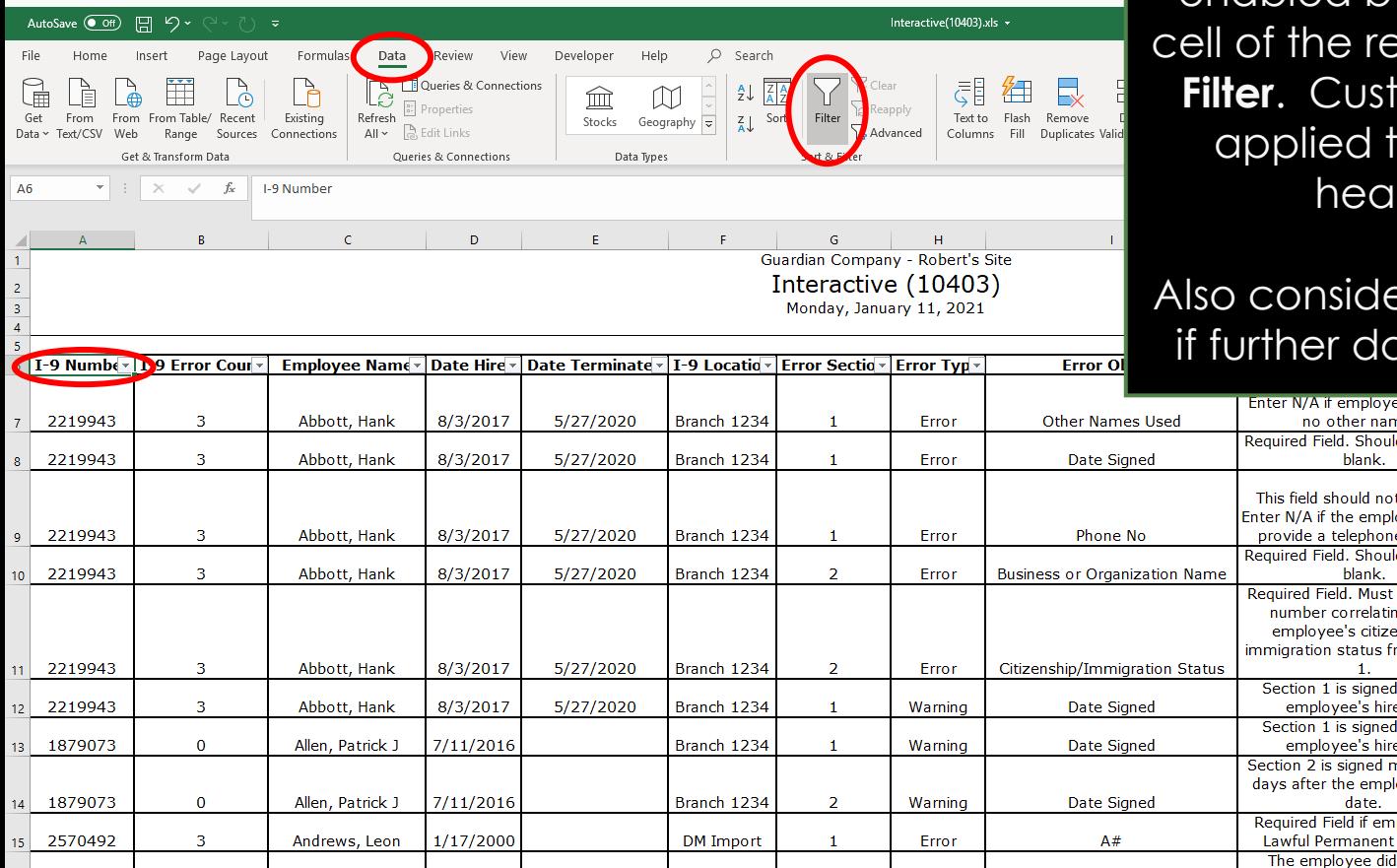

enabled by selecting the top-left eport table > **Data** tab > om filters can then be to any of the column ders as desired.

## Also consider inserting a **Pivot Table**  ata analysis is required.

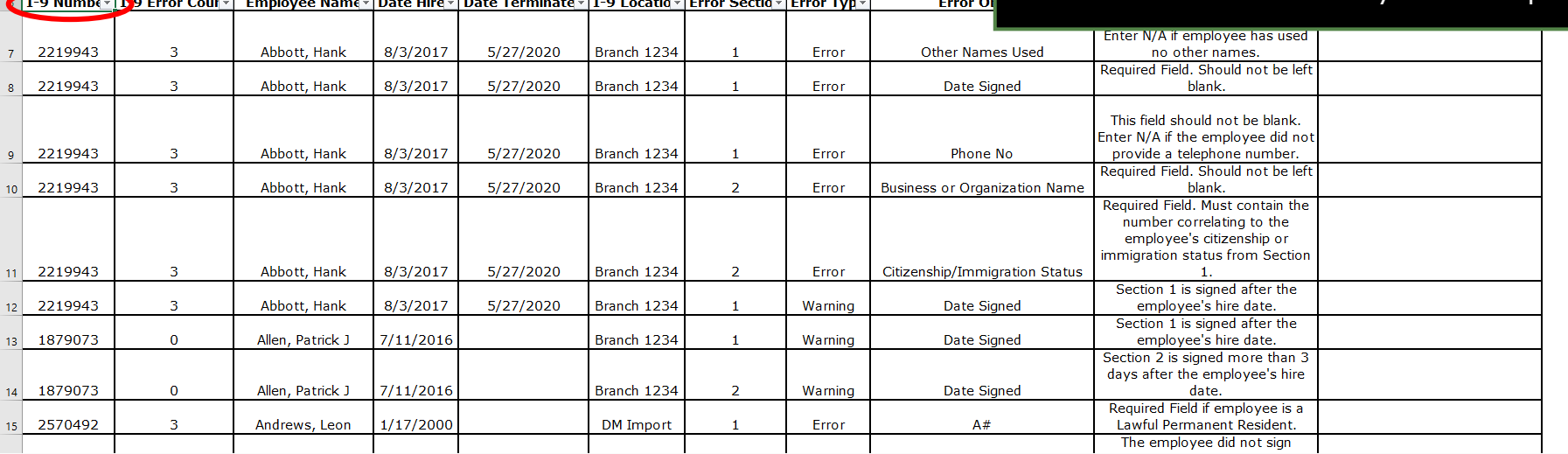

## **For Additional Assistance**

- Select **Help** from the vertical toolbar to access other Guardian tutorials.
- For additional assistance contact your in-house Guardian expert.

## **Confidential User Guide**

Please do not distribute this document outside of your organization without our written permission.

Thank you.

**[Table of Contents](#page-1-0)**

Copyright © 2023, Equifax Inc., Atlanta, Georgia. All rights reserved. Equifax and the Equifax marks used herein are trademarks of Equifax Inc. Other product and company names mentioned herein are the property of their respective owners.